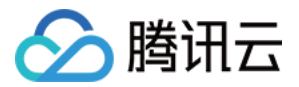

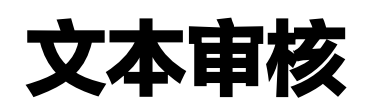

控制台指南

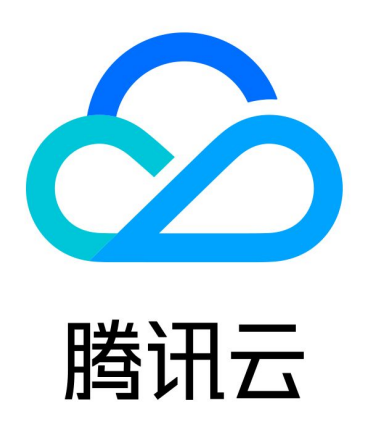

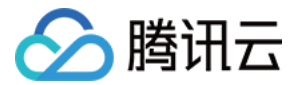

【版权声明】

©2013-2024 腾讯云版权所有

本文档(含所有文字、数据、图片等内容)完整的著作权归腾讯云计算(北京)有限责任公司单独所有,未经腾讯 云事先明确书面许可,任何主体不得以任何形式复制、修改、使用、抄袭、传播本文档全部或部分内容。前述行为 构成对腾讯云著作权的侵犯,腾讯云将依法采取措施追究法律责任。

【商标声明】

## 公腾讯云

及其它腾讯云服务相关的商标均为腾讯云计算(北京)有限责任公司及其关联公司所有。本文档涉及的第三方主体 的商标,依法由权利人所有。未经腾讯云及有关权利人书面许可,任何主体不得以任何方式对前述商标进行使用、 复制、修改、传播、抄录等行为,否则将构成对腾讯云及有关权利人商标权的侵犯,腾讯云将依法采取措施追究法 律责任。

【服务声明】

本文档意在向您介绍腾讯云全部或部分产品、服务的当时的相关概况,部分产品、服务的内容可能不时有所调整。 您所购买的腾讯云产品、服务的种类、服务标准等应由您与腾讯云之间的商业合同约定,除非双方另有约定,否 则,腾讯云对本文档内容不做任何明示或默示的承诺或保证。

【联系我们】

我们致力于为您提供个性化的售前购买咨询服务,及相应的技术售后服务,任何问题请联系 4009100100或 95716。

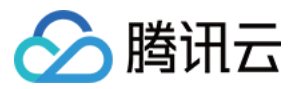

# 文档目录

[控制台指南](#page-3-0) [开启文本审核](#page-3-1)

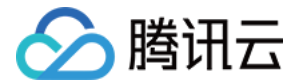

# <span id="page-3-1"></span><span id="page-3-0"></span>控制台指南 开启文本审核

最近更新时间:2022-07-20 16:08:48

## 简介

文本审核服务由腾讯云 [数据万象](https://cloud.tencent.com/document/product/460) 提供,可对文本文件内容进行安全审核,检测场景包括**鉴黄、违法违规检测、广告** 检测、谩骂检测。

开启文本审核功能后,该存储桶中新增的文本文件将在**上传时**自动进行检测,并支持自动冻结(禁止公有读访问) 已检测的违规内容。

#### 说明

- 文本审核是付费服务,详细的计费说明请参见 [内容审核费用。](https://cloud.tencent.com/document/product/460/58119)
- 文本审核按条数计费,每10000个 utf8 编码字符计算为一条,不足1条按1条计算。
- 当前文本审核功能支持 TXT 格式文件,支持空后缀,且文件大小不超过1MB。
- 文本审核功能可识别普通话、英语。

## 操作步骤

- 1. 登录 [数据万象控制台](https://console.cloud.tencent.com/ci)。
- 2. 在左侧导航栏中, 选择存储桶管理, 进入存储桶管理页面。
- 3. 找到需要操作的存储桶,单击该存储桶名称,进入存储桶配置页面。
- 4. 在左侧导航栏中, 选择**内容审核 > 自动审核配置, 单击文本审核。**
- 5. 单击添加文本自动审核配置,进入文本审核配置页面,并按照如下配置项说明进行配置:
	- 审核范围: 可选择审核的范围为整个存储桶或指定范围。
		- 审核路径: 当选择指定范围, 则填写您希望审核文本所在的路径。
			- 示例1: 如您需要审核指定目录 test 内的文件, 则需要填写指定前缀为 test/。 示例2: 如您需要审核指定前缀为123的文件, 则需要填写指定前缀为123。

#### 注意

您可以添加多条审核配置,但审核路径不能重复或存在包含关系。例如您已经配置了审核整 个存储桶,则不能再添加针对存储桶内某个路径的审核。

- 审核后缀: 目前支持 txt、html 格式和空后缀。
- **。选择审核策略**:请选择您配置的审核策略,不同审核策略对应不同的策略分类,您可以通过自定义策略定制个性 [化场景审核。支持审核涉黄、违法违规、广告审核场景,可勾选一种或多种检测场景。您可以前往 设置审核策](https://cloud.tencent.com/document/product/460/56345)

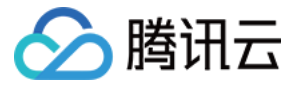

[略 查看如何配置审核策略。](https://cloud.tencent.com/document/product/460/56345)

- 审核场景:支持审核涉黄、违法违规、广告审核、违法、谩骂场景,可勾选一种或多种检测场景。
- 。文件冻结设置: 您可以选择开启文件冻结服务,开启后将授权数据万象对相应类型文件进行自动机审冻结或人工 审核冻结,从而禁止公有读访问已检测的违规内容。
- **。冻结类型:** 您可指定冻结类型,同时选择冻结机制。默认选择机审自动冻结,若您选择人工审核冻结,则天御专 业团队将会对机审结果为敏感的文本文件进行二次复检。

```
注意
```
 人工审核冻结价格为70元/千次,每10000个 utf8 编码字符计算为一条,不足1条按1条计算,详情请 查看 [内容审核费用。](https://cloud.tencent.com/document/product/460/58119)

- 回调设置:开启回调后将把相应的审核结果反馈给您。您需选择回调的审核类型、回调内容,同时设置回调 URL。回调详情请查看 [回调内容。](#page-4-0)
- 6. 配置完成后,单击保存即可启用该功能,后续将对您新上传的文本进行审核。

## 回调内容

<span id="page-4-0"></span>开启回调后,数据万象会发送一份默认回调信息至您设置的回调地址,以检测回调地址是否能够正常接收回调信 息。默认回调信息如下:

```
{
"code": 0,
"data": {
   "forbidden_status": 0,
   "porn_info": {
      "hit_flag": 0,
      "label": "",
      "count": 9
   },
   "result": 0,
  "trace_id": "test_trace_id",
   "url": "test_text"
},
"message": "Test request when setting callback url"
```

```
}
```
#### 说明

- 对于腾讯云冻结的文本文件,如果勾选了回调,此类文本也会返回给您,但是无法进行公有读访问。
- 回调 URL 需以 HTTP 或 HTTPS 开头且默认返回200正确码才可使用,请在保存设置前进行检查。
- 回调 URL 预计30分钟后生效。

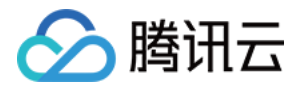

回调 URL 设置生效后,当发现上传的文本文件符合审核规则,系统会默认回调该 URL,并向其发送一个标准的 HTTP POST 通知消息。HTTP 包信息如下表:

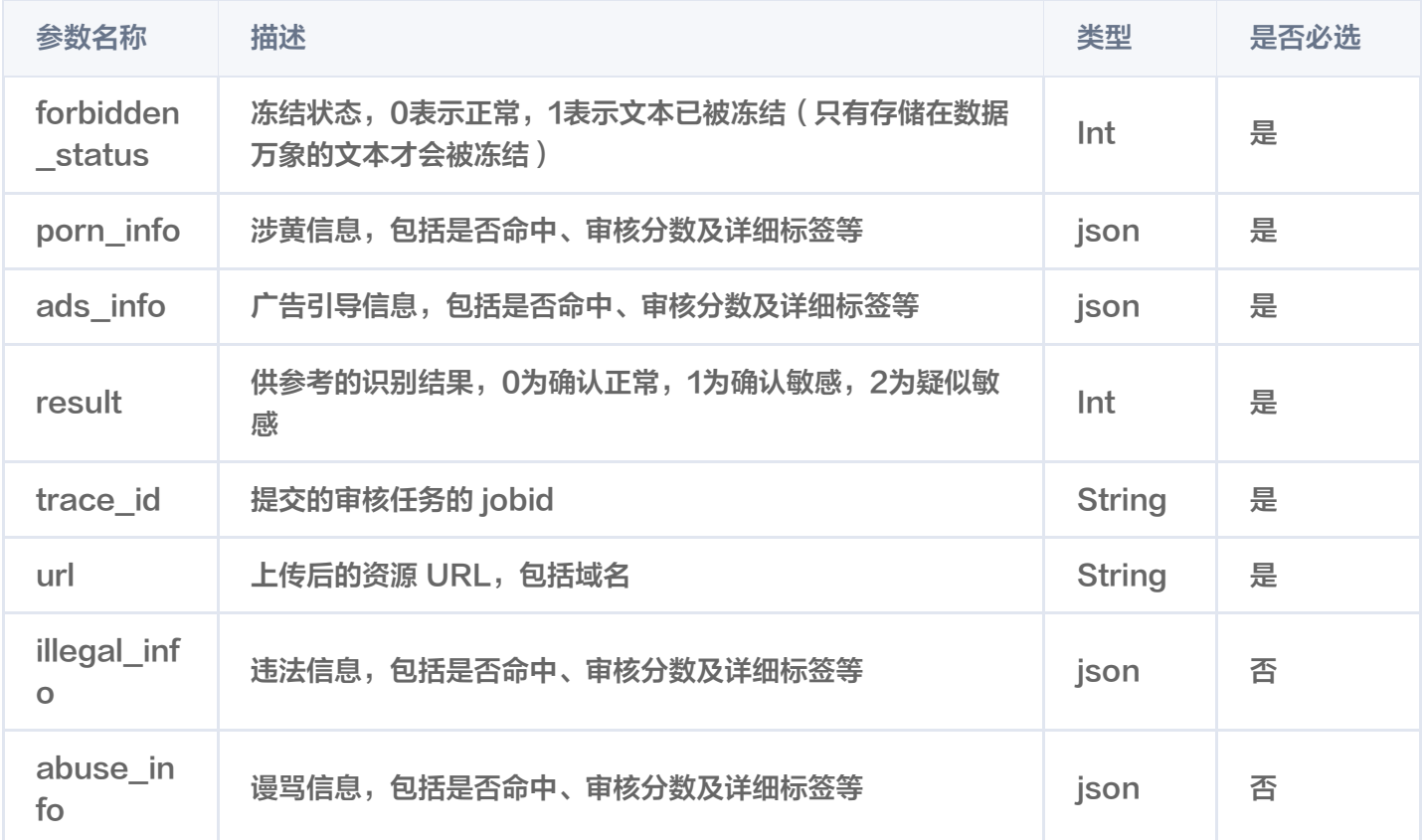

审核信息(porn\_info、ads\_info、illegal\_info 和 abuse\_info)中包含如下内容:

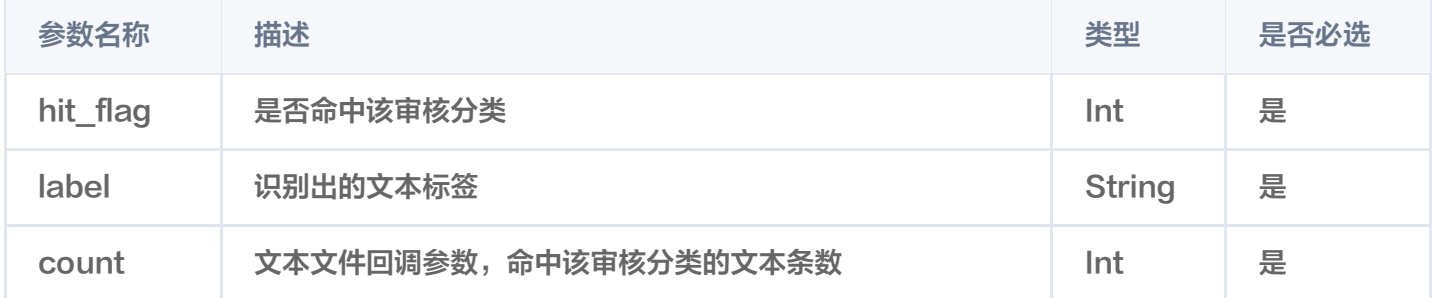

#### 以下为回调内容示例:

```
{
 "code":0,
   "message":"success",
   "data":{
     "url":"xxxxxxxxxxxxxxx",
     "result":1,
     "forbidden_status":1,
    "trace_id":"xxxxxxxxxxxxxxxx",
     "porn_info":{
      "hit_flag":1,
```
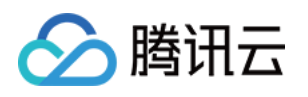

## "label":"淫秽", "count":3 }, }, }